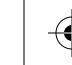

M Y

MY

# Get your *g* **stepper** going!

- **Download and install EZ Commander™ software** from the AllMotion® website: *www.allmotion.com*.
- **2.** Download and install the appropriate USB drivers from the AllMotion website Support page.
- **3.** In EZ Commander™, click "Settings", then "Rescan Ports". Note available com ports. Click "OK."
- **4.** Plug StepperStick into the computer.
- **5.** In EZ Commander, click "Settings", then "Rescan ports". A new com port should appear.
- **6.** Select the new com port. Click "OK."
- **7.** Unplug StepperStick.
- **8.** Connect stepper motor as shown while StepperStick is unplugged.
- **9.** Plug StepperStick back into the computer.
- **10.** In EZ Commander, issue the command "/1A1000A0R"; the motor should spin back and forth.
- 11. Download full documentation from the AllMotion website.

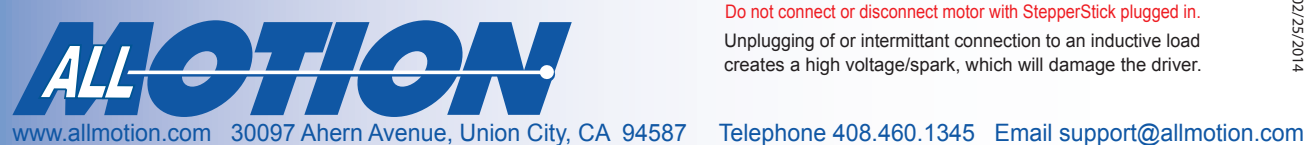

## **Starter Kit Instructions StepperStick™ Controller + Driver**

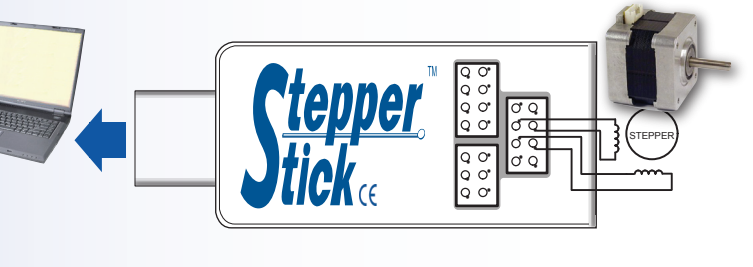

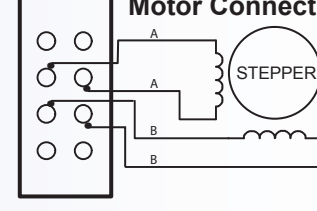

#### **Motor Connection Detail**

If using unipolar 6-wire motor, leave center taps unconnected. Do not connect center taps to each other.

### CAUTION!

Do not connect or disconnect motor with StepperStick plugged in.

Unplugging of or intermittant connection to an inductive load creates a high voltage/spark, which will damage the driver.

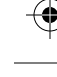

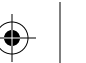

02/25/2014

02/25/2014

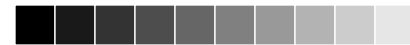

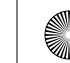